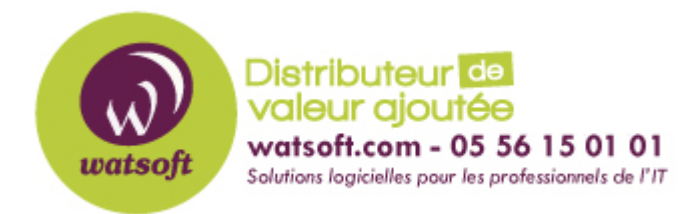

**[Portail](https://watsoft.deskpro.com/) > [Base de connaissances](https://watsoft.deskpro.com/kb) > [N-able \(SW\)](https://watsoft.deskpro.com/kb/n-able-sw) > [N-able Backup](https://watsoft.deskpro.com/kb/n-able-backup) >** [Que faire quand MS SQL](https://watsoft.deskpro.com/kb/articles/que-faire-quand-ms-sql-n-appara-t-pas-dans-le-gestionnaire-de-sauvegarde) [n'apparaît pas dans le gestionnaire de sauvegarde ?](https://watsoft.deskpro.com/kb/articles/que-faire-quand-ms-sql-n-appara-t-pas-dans-le-gestionnaire-de-sauvegarde)

## Que faire quand MS SQL n'apparaît pas dans le gestionnaire de sauvegarde ?

Stéphane Hoarau - 2020-09-07 - dans [N-able Backup](https://watsoft.deskpro.com/kb/n-able-backup)

MS SQL n'apparaît pas dans le gestionnaire de sauvegarde comme une source de données disponible ? Voici ce que vous devez faire.

- Contrôlez si "SQL VSS writer" est présent parmi les autres rédacteurs dans la sortie "vssadmin list writers" ;
	- Ouvrez l'invite de commande en tant qu'administrateur
	- Tapez : vssadmin list writers
- Contrôlez si le service "SQL Server VSS writer" est présent dans services.msc et réglez le type de démarrage sur "automatique" ;
- Contrôlez s'il y a des espaces dans les noms des bases de données MS SQL
- Essayez de lancer le service "SQL Server VSS writer" sous le compte de l'administrateur (administrateur local) :
- 1. Allez sur la console services.msc et sélectionnez le service SQL Server VSS writer ;
- 2. Sélectionnez Propriétés > Onglet Log-On et indiquez les informations d'identification du compte de l'administrateur ;
- 3. Une fois fait, redémarrez les services ci-dessous à partir de services.msc :
- Services cryptographiques
- Volume Shadow copy service
- Microsoft Software Shadow Copy Provider
- Rédacteur VSS du serveur SQL
- Contrôleur du service de sauvegarde

Une fois toutes ces vérifications faites, la base devrait être proposée dans les sources de sauvegarde.